# STATE FARM® AUTO CLAIM SUPPLEMENT (Non Registered Shops)

**Why Register?** - Although logging into B2B is not required to submit a supplement, it will minimize the amount of inputs needed to validate your access and provide additional self-service capabilities like viewing previously submitted supplement requests, reviewing payments and EFT information (depending on your role).

# **Non-Registered Shops**

You can access the Request Supplement Tool without logging in by following these steps from the B2B web page (<u>b2b.statefarm.com</u>):

- 1. Claim Services Icon located on the
  - homepage

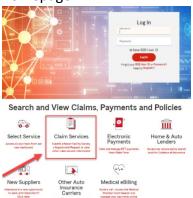

2. Auto Repair Request Supplement icon located on the Claim Services page

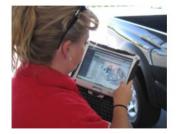

Auto Repair Request Supplement

# 3. Request Supplement icon on the Auto Repair Supplement page

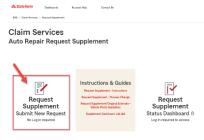

# **Request Supplement- Validate Claim**

The Request Supplement Tool will launch and requires information from you in order to validate this information in our Claim System. Refer to the information on the initial State Farm<sup>®</sup> estimate or any updated information that the customer has provided.

We will ask for a minimal amount of required information to validate the claim:

- Claim Number
- Vehicle Year
- Vehicle Make

#### Then click **Check Claim**.

Arme Profile & Settings
Profile & Settings
Profile & Settings
Profile & Settings
Profile & Settings
Profile & Settings
Profile & Settings
Profile & Settings
Profile & Settings
Profile & Settings
Profile & Settings
Profile & Settings
Profile & Settings
Profile & Settings
Profile & Settings
Profile & Settings
Profile & Settings
Profile & Settings
Profile & Settings
Profile & Settings
Profile & Settings
Profile & Settings
Profile & Settings
Profile & Profile & Settings
Profile & Profile & Settings
Profile & Profile & P

#### Potential Validate Claim Error - Vehicle information does not match claim number

If you receive this error review the State Farm Estimate then re-enter the information and click Check Claim.

Verify your customer's claim with State Farm. All fields below are required.

If a supplement is required on a vehicle make not listed, such as a trailer, commercial truck, travel trailer, recreational vehicle (RV), all-terrain vehicle (ATV), motorcycle, stake bed, or box bed type truck, please contact the claim handler displayed on the State Farm estimate to send an Estimate Assist assignment to you.

Vehicle Information entered does not match claim number.

Please refer to the Control Information & Vehicle sections of the State Farm® estimate and re-enter the information. If you are unable to proceed, please call the claims team at the number listed in the Control section of the estimate.

If you don't have the State Farm Estimate, you can contact 800-SF CLAIM to obtain the correct claim contact. Do not call the B2B Help desk if you receive this error.

If you are unable to continue, contact the claim team at the number listed in the Owner and Control section of the State Farm Estimate.

# **Request Supplement- Validate Shop**

Enter your shop contact information in order to match the supplement request to your shop. Shop Information includes: Shop Name, Phone Number, Street Address, Contact and Email

#### Then click Confirm.

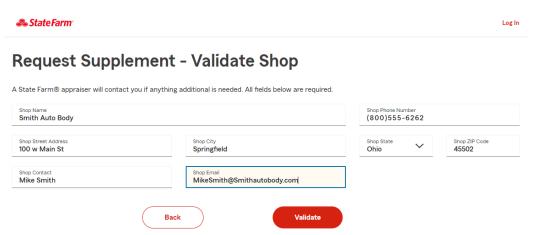

If the claim information you input does not match what State Farm<sup>®</sup> has on file you will receive error messages informing you of the error and to locate the information on the State Farm<sup>®</sup> estimate and re-enter.

#### Address is Incorrect.

If you receive any of these errors, please follow the directions provided within the error you receive.

- · City does not exist. Verify city is correct.
- · Unable to assign last 4-digits of the 9-digit ZIP code. Correct zip code.
- · Entered street name was not found. Verify street name spelled correctly.
- Entered business street number not correct. Verify business street number is correct.
- Directional and/or suffix incorrect within the street address line. Correct directional and/or suffix. (for example: North, South, Place)

# **Address Standardization**

When the shop address matches what State Farm<sup>®</sup> has on file, an Address Standardization screen will appear asking you to select "Standardized" or "As Entered" address. Please leave the default "Standardized" option if it is accurate.

×

#### Then click **Confirm.**

| Address Standard                                                                             | ization                                                                                                 |
|----------------------------------------------------------------------------------------------|----------------------------------------------------------------------------------------------------|
| State Farm uses address standardization sof<br>efficiencies. Please use the standardized add | tware that will assist with validating the body shop address to provide<br>ress unless it is incorrect. |
| Business address                                                                             |                                                                                                    |
| Standardized                                                                                 | As Entered                                                                                              |
| 100 W Main St                                                                                | 100 w Main St                                                                                           |
| Springfield, OH 455021312                                                                    | Springfield, OH 45502                                                                                   |

Back

# **Request Supplement – Provide Information**

Continue by entering:

Total amount of the supplement: Enter the estimated amount for the supplement items you are requesting at this

time. Example: If original State Farm<sup>®</sup> estimate was \$1,500 and you find \$500 worth of additional damage, enter \$500.

Please indicate if the supplement request involves damages from:

- Hail
- Flood
- Other damages (i.e. collision or comprehensive)

#### Then click Continue.

| & | Home | Profile & Settings | 2 | ~ |
|---|------|--------------------|---|---|
|   |      |                    |   |   |

# **Request Supplement - Provide Information**

SOK! The claim ( 13-2131-0K9 ) you submitted is verified in our system. To submit a supplement you must provide additional information for review.

| Total Amount of Supplement               | (?)                    | Please indicate if the supplement request involves damages from |          |               |
|------------------------------------------|------------------------|-----------------------------------------------------------------|----------|---------------|
| \$500.00                                 | U                      | 🔵 Hail                                                          | C Flood  | Other Damages |
| Click continue to upload a detailed supp | lement summary and sup | porting documenta                                               | ition    |               |
|                                          |                        |                                                                 |          |               |
|                                          | Back                   |                                                                 | Continue |               |

# <u>Request Supplement – Upload Files</u>

Click **Choose File** to select documentation such as the itemized supplemental estimate, photos, invoices, etc. to support your supplement request.

You can select all the files you want to upload at the same time.

File types accepted are noted as (PDF, JPG and JPEG).

- Each file cannot exceed 17MB and
- total size of uploaded files cannot exceed 19MB
- Maximum of 20 files can be attached.
- Password protected files will cause errors.

Once files are uploaded you can remove any of the files if you uploaded in error.

Please indicate in the Comments field if you have additional documentation to provide that you were unable to upload.

#### Comments:

Enter any message you wish to communicate to the State Farm appraiser regarding the supplement request.

Please refrain from entering Sensitive Personal information (SPI) in the comments field or formatting

numbers that may resemble numbers like the following:

- Social Security Number
- Tax Identification Number
- Driver's License Number
- Financial Account Number(s)
- Credit/Debit Card Number(s)
- Protected Health Information
- Any Medical Information.

This will result in not getting a response email from State Farm.

#### Then click **Continue.**

| F     | e review process, upload your supplemental estimate, photos and/or copies of other support<br>• First choose the file(s) then click open<br>• File types can be PDF, JPG or JPEG<br>• Each file cannot exceed 17 MB and total files cannot exceed 19 MB<br>• A maximum of 20 files can be attached<br>• Please ensure that the file is not password protected, these files will cause errors | Choose   |        |
|-------|----------------------------------------------------------------------------------------------------|----------|--------|
|       | These files will become a permanent part of the claim                                                                                                    |          |        |
| S.No  | Filename                                                                                                    | Size(MB) | Remove |
| 1     | Supplement Dashboard Job Aid.pdf                                                                                                    | 0.96M    | Ш      |
|       | 1 file(s) selected, total files size 0.96 MB                                                                                                    |          |        |
| nment |                                                                                                    |          |        |
|       | nours requested.                                                                                                    |          |        |

# **Request Supplement – Submitted**

Once all documents are listed, click **Submit** to complete the request. You will see a message indicating the submission was successful.

You can complete another request by clicking New Request.

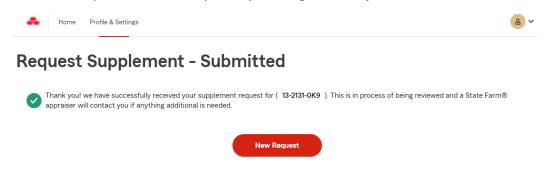